## **Power Monitoring Expert 8.2 Cumulative Update 3**

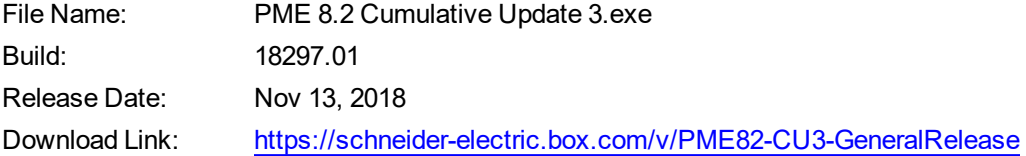

#### **SUMMARY**

This cumulative update (CU) includes a new device driver component, the Universal Driver Framework (UDF). The UDF provides forward compatibility with device drivers released for Power Monitoring Expert (PME) 9.0 and later. The CU also includes a number of quality improvements and all the changes included in CU1 and CU2.

#### **DETAILS**

**New items**

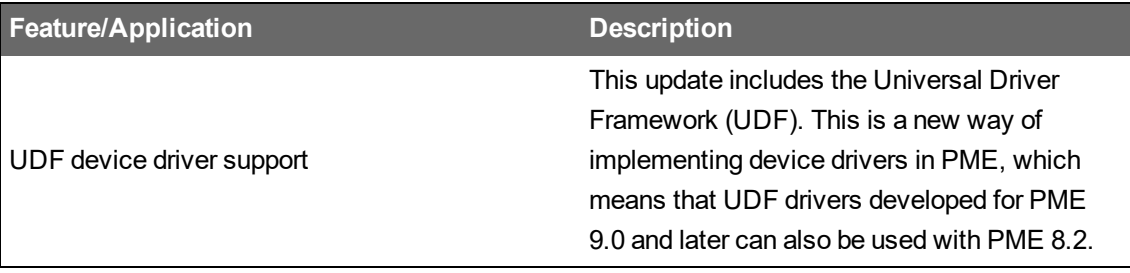

#### **Fixed items**

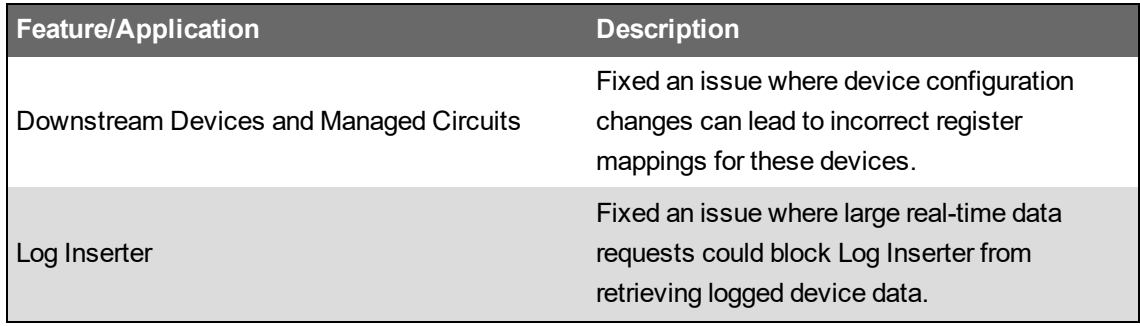

#### Schneider Electric

35 Rue Joseph Monier 92500 Rueil Malmaison – France www.schneider-electric.com

As standards, specifications, and designs change from time to time, please ask for confirmation of the information given in this publication.

© 2018 Schneider Electric. Allrights reserved.

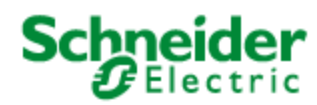

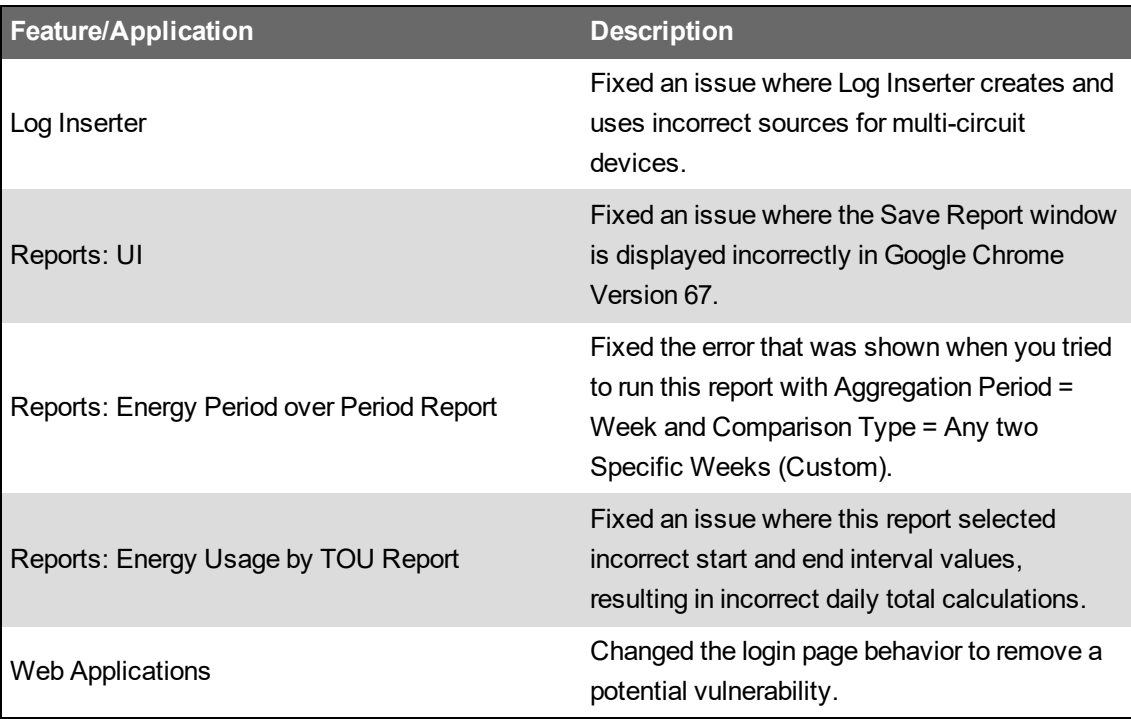

#### **Removed items**

No functionality or feature has been removed.

### **IMPORTANT NOTES**

#### **System Compatibility**

PME 8.2 CU3 is compatible with PME 8.2, PME 8.2 with CU1, and PME 8.2 with CU2. Do not install it with any other versions of the software.

#### **Licensing**

PME 8.2 CU3 is covered by your existing PME 8.2 product licenses. It does not require additional licensing. PME 8.2 CU3 does not change any existing trial licenses.

#### **CU File Integrity**

Before installing CU3, verify that the install file downloaded correctly.

To verify the file integrity:

- 1. Download the PME 8.2 CU3 install file.
- 2. Download and extract QuickHash from <https://quickhash-gui.org/downloads/>
- 3. Open QuickHash.
- 4. On the File tab, select the **SHA256 Algorithm**.
- 5. On the File tab, click **Select File** and then open the PME 8.2 CU3 install file.
- 6. Wait for QuickHash to calculate the hash value and then compare that value to the following:

75D4B4DB1A2AE55D3279AB25C8D17E1EBCAD305F2304417011E9355E4FD69FE3

**NOTE**: If the hash values match, then the PME 8.2 CU3 install file downloaded correctly, and you can use it to install the update. If the hash values due not match, then the file did not download correctly. In that case, download the PME 8.2 CU3 install file again and repeat steps 3-5. Repeat this process until you have a correctly downloaded install file.

7. Close QuickHash.

### **INSTALL INSTRUCTIONS**

**NOTE**: PME services are stopped during the installation of PM 8.2 CU3. This can affect communications and data processing.

# **WARNING**

#### **UNINTENDED EQUIPMENT OPERATION**

- Before installing the upgrade, verify that the system is not performing critical control actions that may affect human or equipment safety.
- Verify correct system operation after the upgrade.

**Failure to follow these instructions can result in death or serious injury.**

# **WARNING**

#### **INACCURATE DATA RESULTS**

- Before installing the upgrade, verify that the system data results are not used for critical decision making that may affect human or equipment safety.
- Verify correct system data results after the upgrade.

**Failure to follow these instructions can result in death, serious injury, equipment damage, or permanent loss of data.**

To install PME 8.2 CU3:

- 1. On the PME application server computer, log in with the local Administrator Windows user account or with an account that is a member of the Administrators group.
- 2. Take PME out of service by informing system users of the outage and disabling any automated system control or third party interactions.
- 3. Close all PME Engineering Client applications (Management Console, Vista, Designer, any Management Console tools).

**NOTE**: Web client applications can remain open but might experience a service interruption during the upgrade.

- 4. Run the PME 8.2 CU3 install file.
- 5. Follow the steps in the installer to install PME 8.2 CU3.
- 6. After the installation of CU3, verify the correct operation of the PME system and put the system back into service.
- 7. Restart any Web client applications that experienced a service interruption during the upgrade.